## Reference Guide for Primary Users **EGMS** Progress Reports

[Let's begin!](#page-1-0)

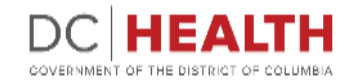

### <span id="page-1-0"></span>**Notification e-mail**

**1** Click the link in the notification e-mail to start completing the Progress Report task.

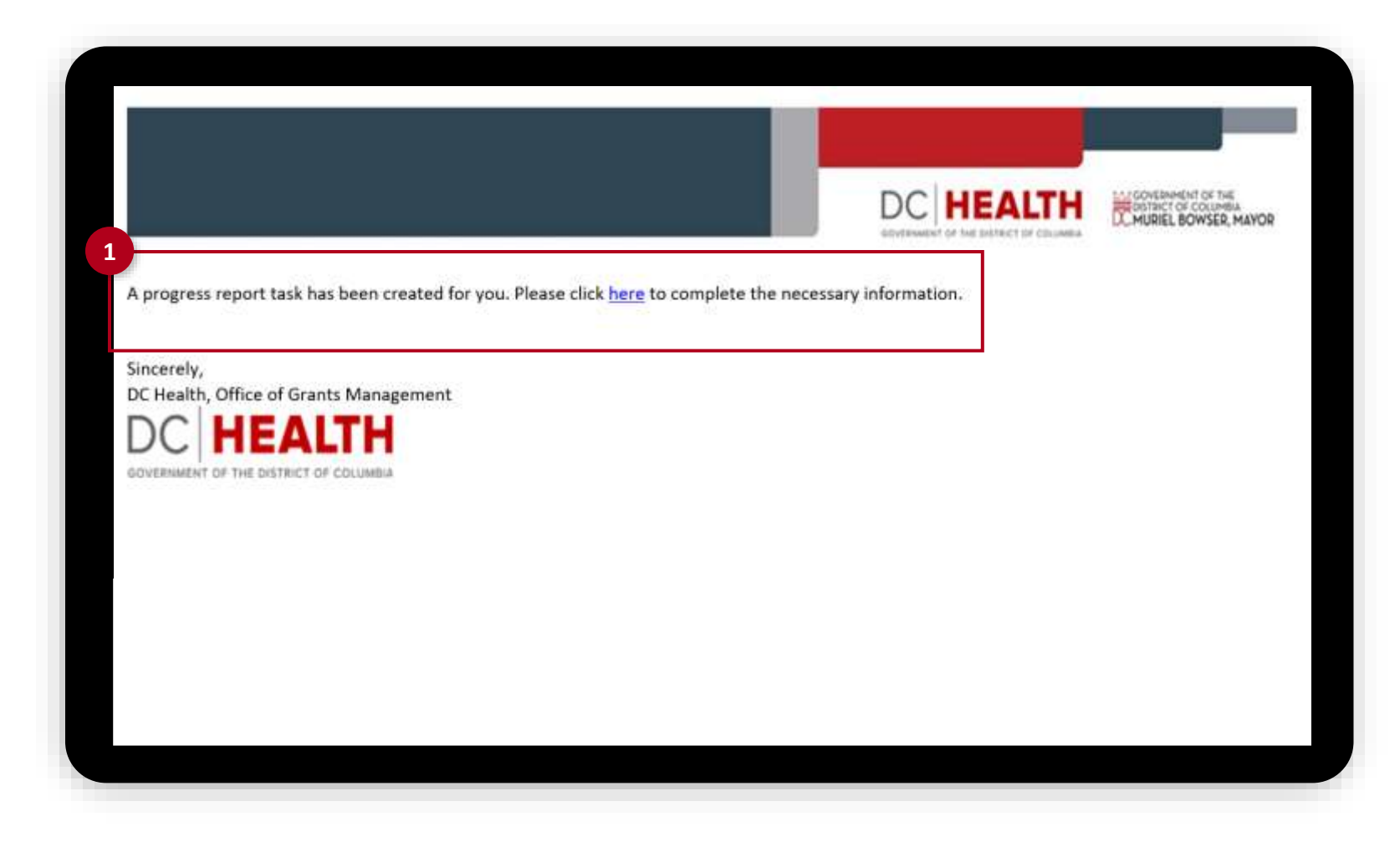

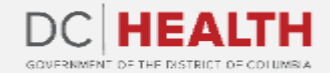

### **Log into EGMS**

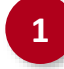

**1** Log into the Enterprise Grants Management System page by entering your username and password. Click the Log in button.

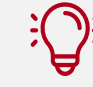

**TIP:** If you don't have a User, click the **Register Here** link.

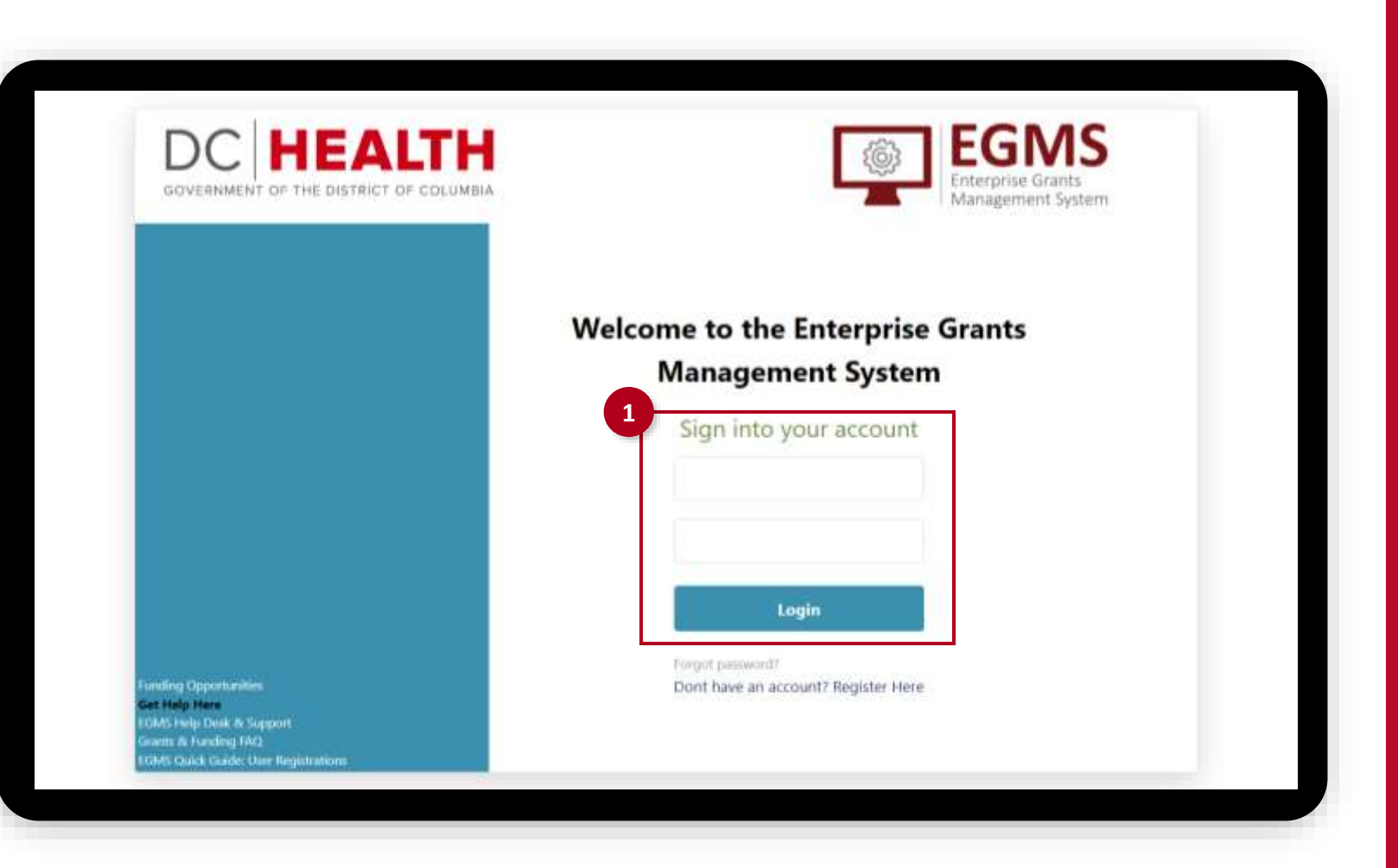

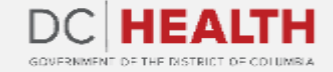

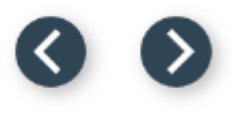

### **Open the Progress Report Task**

**1** Click on the Progress Report ID.

**HOME** FUNDING OPPORTUNITIES APPLICATION GRANT

### WELCOME TO THE ENTERPRISE GRANTS MANAGEMENT SYSTEM

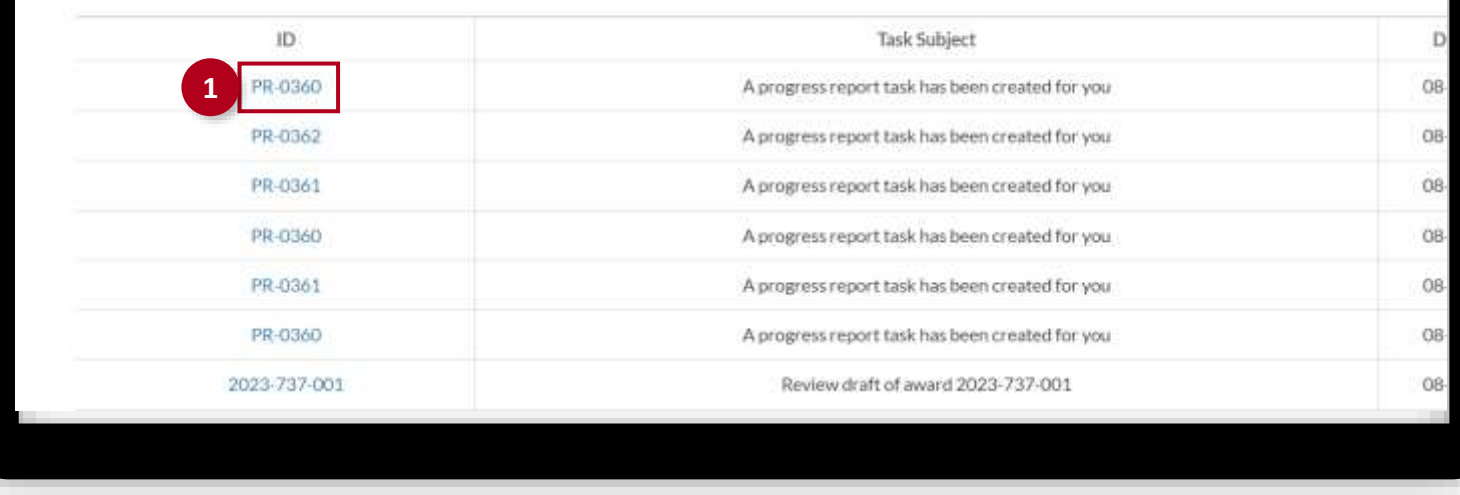

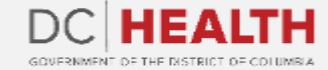

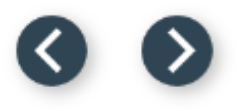

### **Fill out the Profile section**

Complete all the fields in the Profile section.

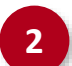

Click the **Next** button to continue.

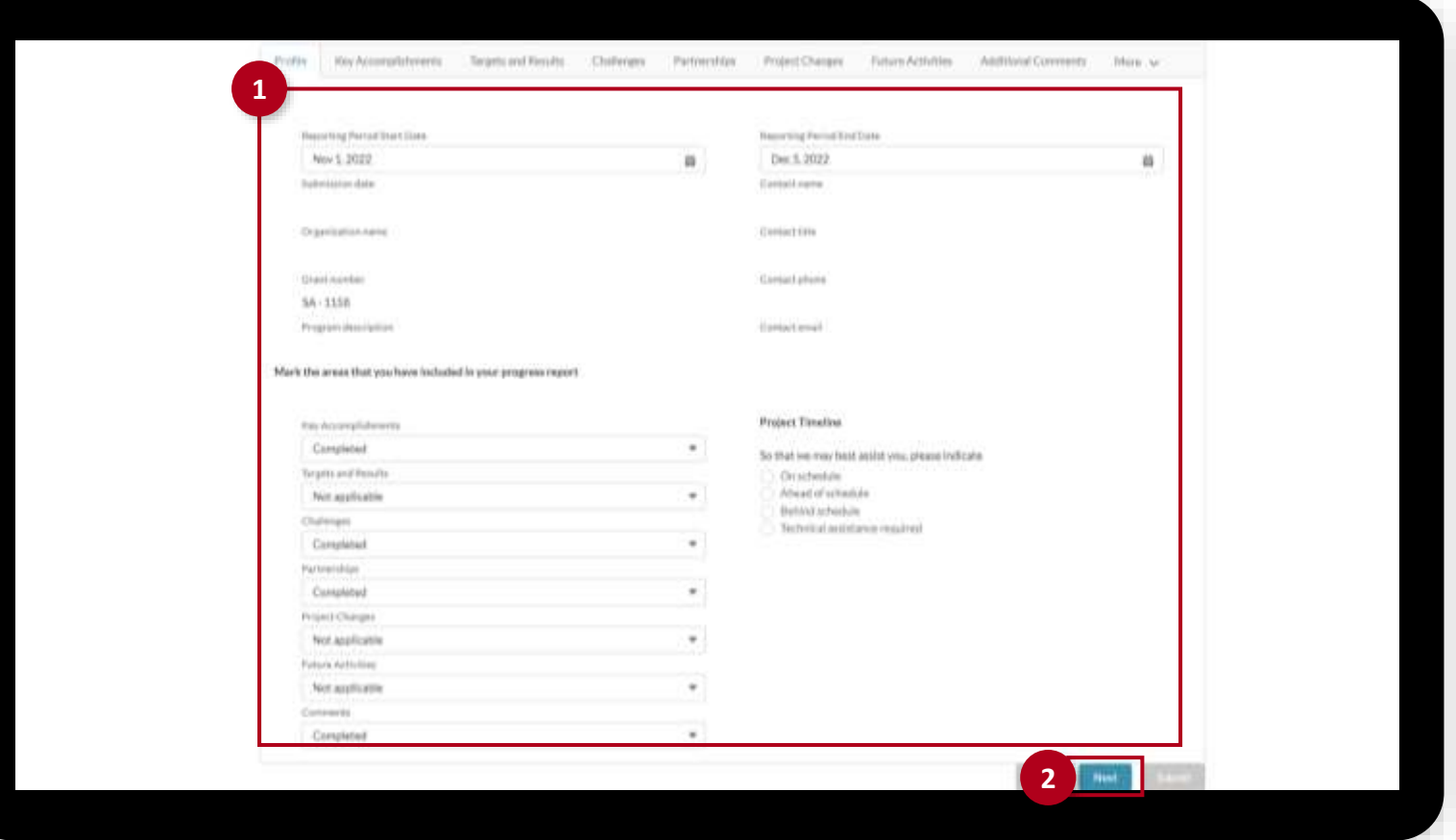

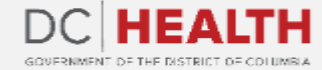

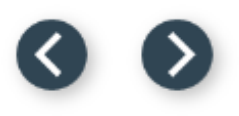

### **Fill out the Key Accomplishments section**

**1**

Enter Key Accomplishments in the comment box.

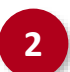

**2** Click the **Next** button to continue.

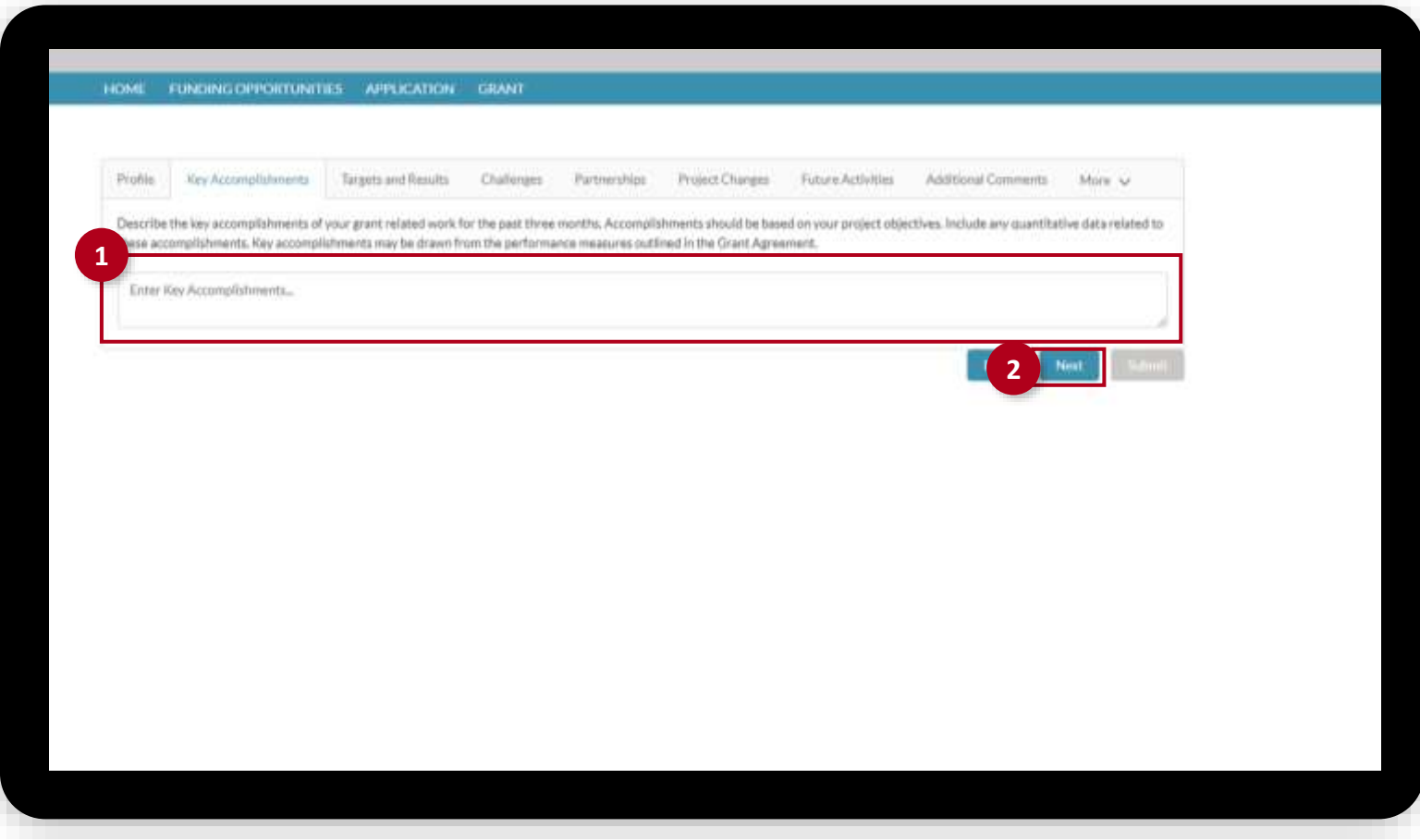

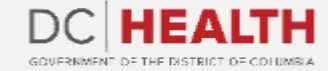

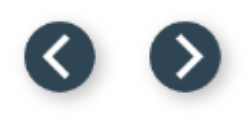

### **Fill out the Target and Results section**

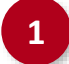

Click the Add Process Results button. **<sup>1</sup> <sup>2</sup>**

 Fill out all of the relevant information in the Add Process Results pop-up.

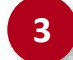

Click the Save button.

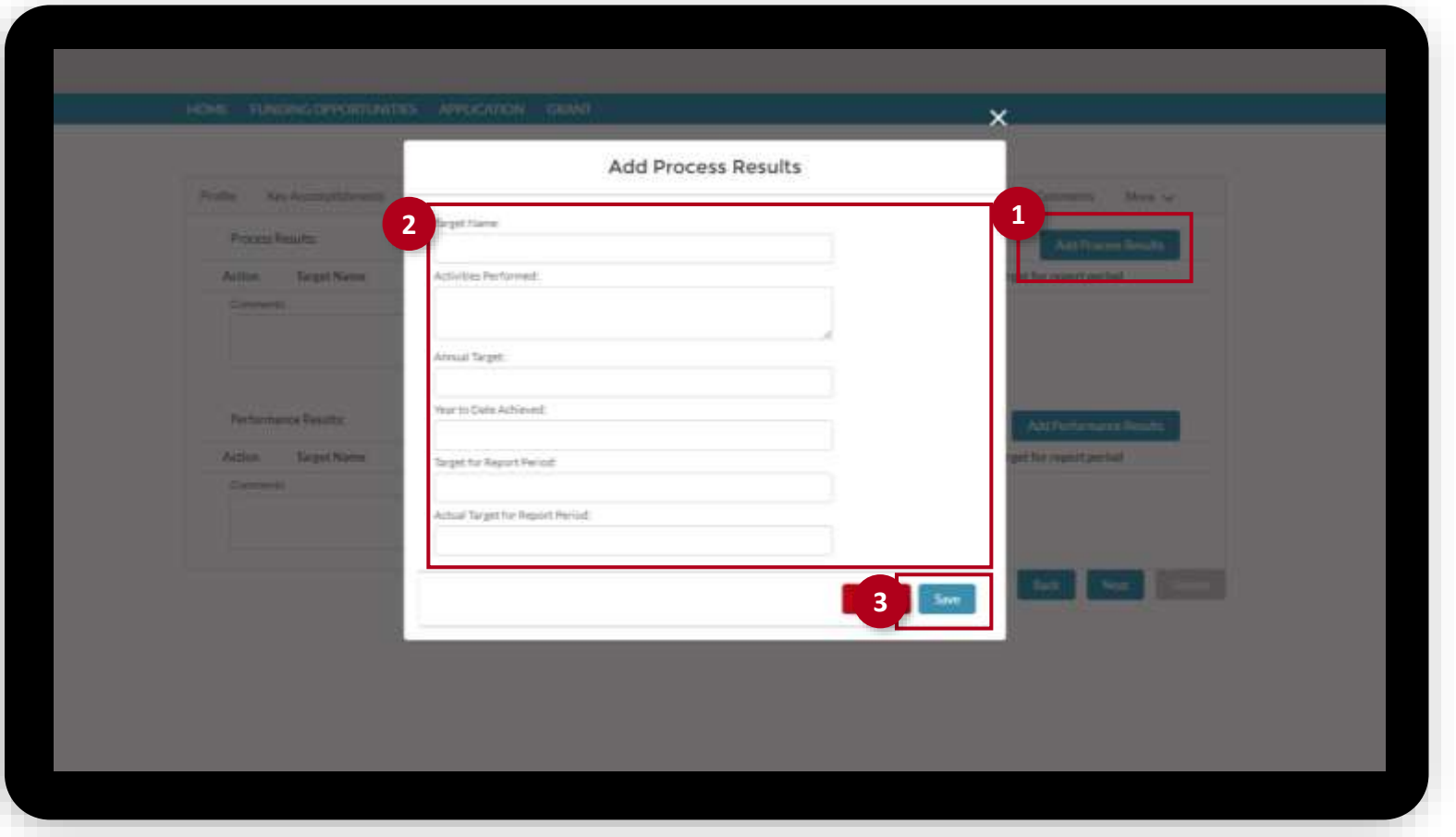

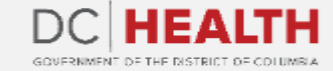

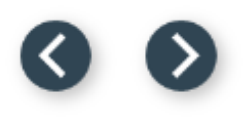

### **Fill out the Target and Results section**

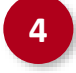

Click the Add Performance Results button.

**5** Fill out all of the relevant information in the Add Performance Results pop-up.

**6** Click the Save button.

**Promission Resumer Targett Marine** Activities Partnershi **Windows** Almusi Seast Year to Date Advised: **Particolared Results** Target Ast Report Period: Termst North Actual Target for Report Period: **6**

**Add Performance Results** 

**5**

Target Harris

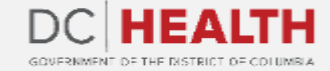

**4**

### <span id="page-8-0"></span>**Fill out the relevant information**

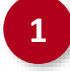

Enter relevant information in the comment box in the following sections:

- Challenges
- Partnerships
- Project Changes
- Future Activities
- Additional Comments

**2** Click the **Next** button to continue to the following section.

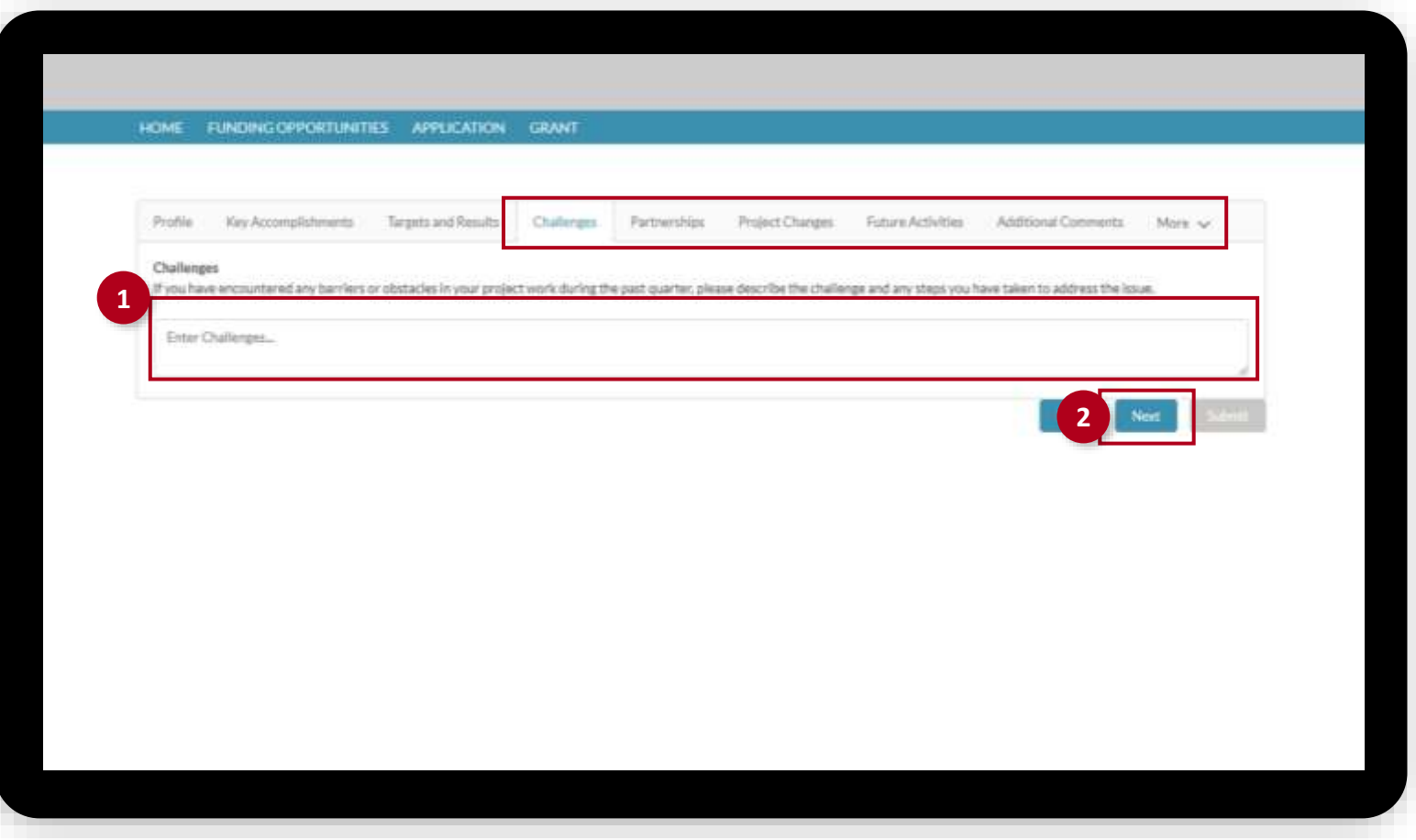

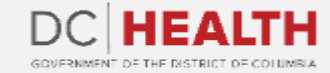

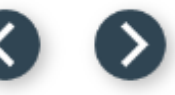

### **Upload Attachments and Submit Progress Repo[rt](#page-8-0)**

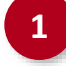

**1** Upload relevant documents by clicking the Upload Files button or by dragging and dropping the files.

**2** Click the **Submit** button. Your progress report has been submitted

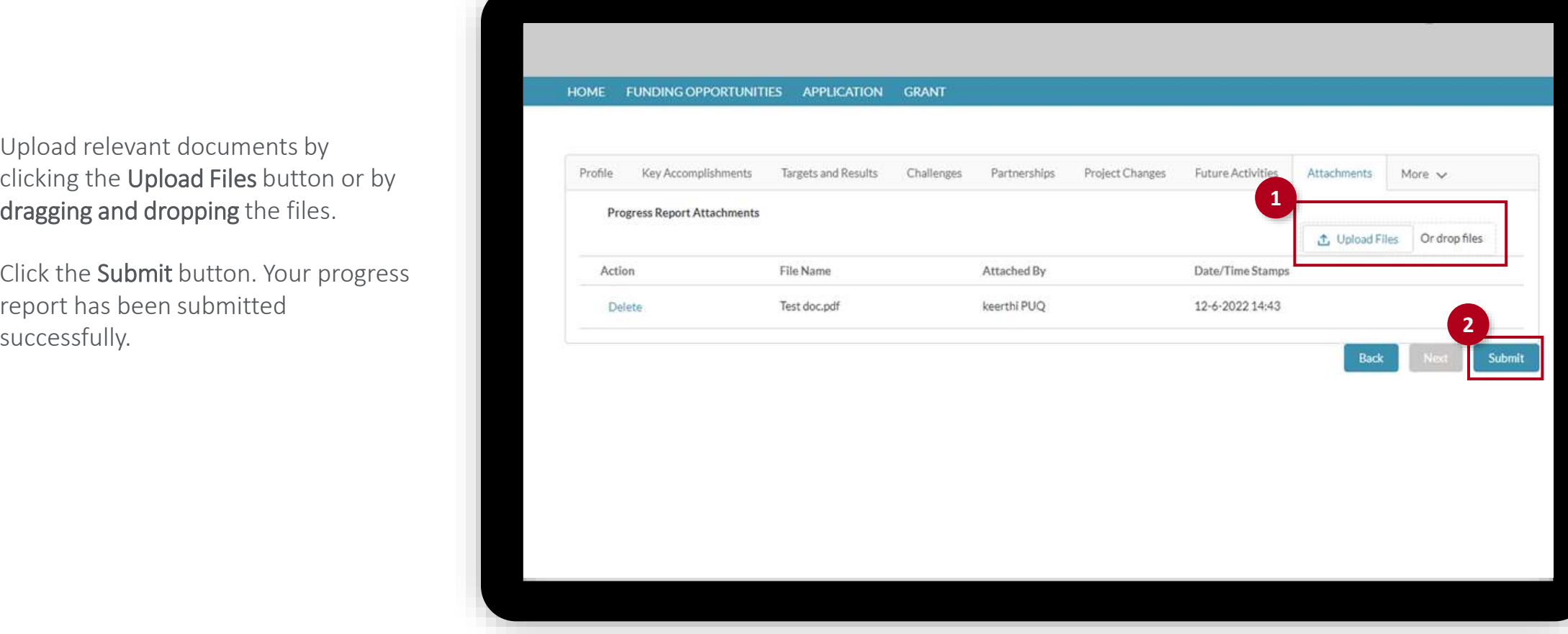

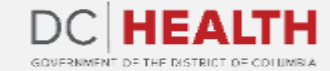

### **Notification e-mail of approval**

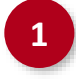

**1** Once the Progress Report has been approved, you will receive a notification e-mail.

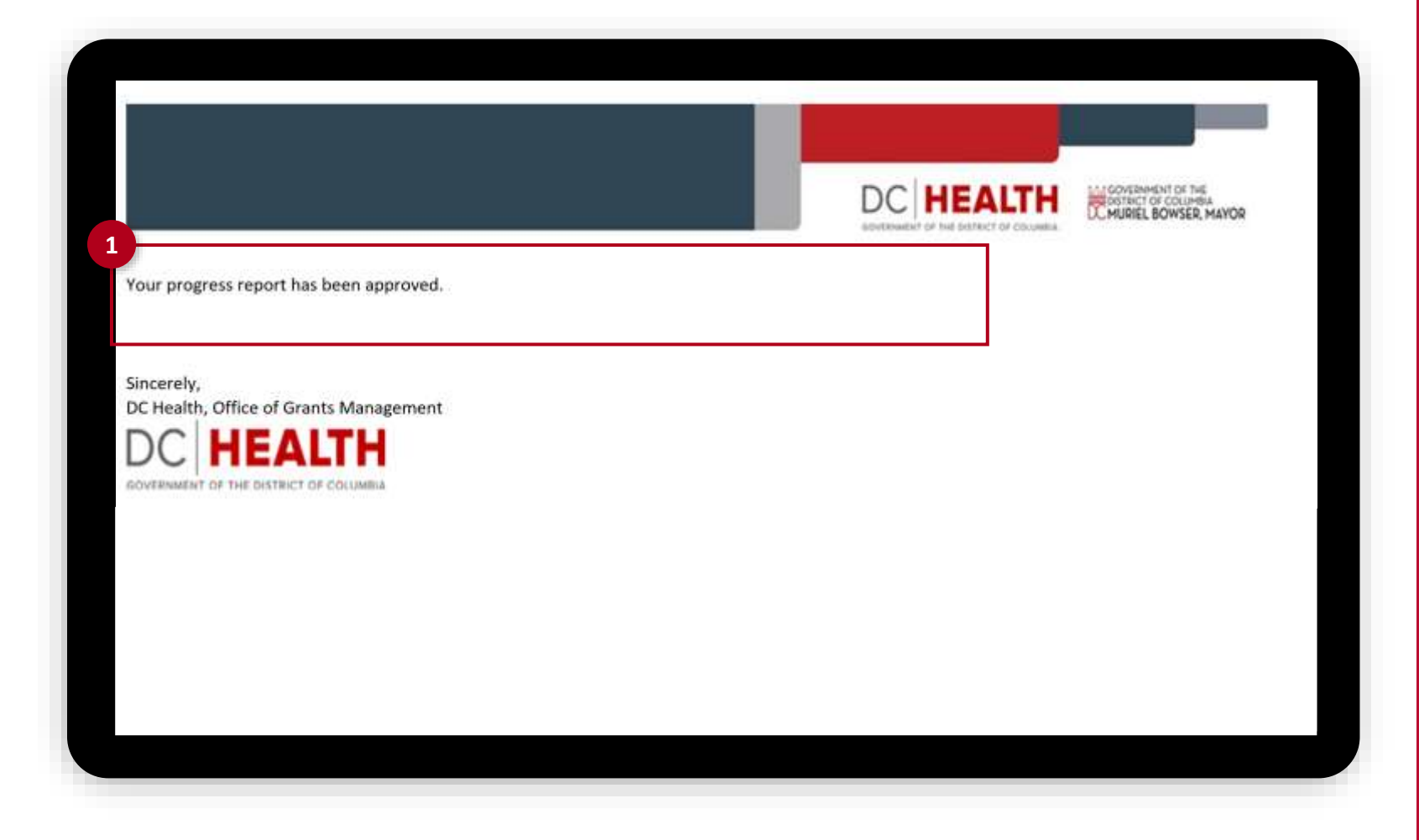

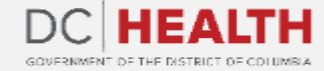

### **Notification e-mail of rejection**

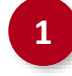

**1** If your Progress Report has been rejected, you will receive a notification e-mail to revise and resubmit.

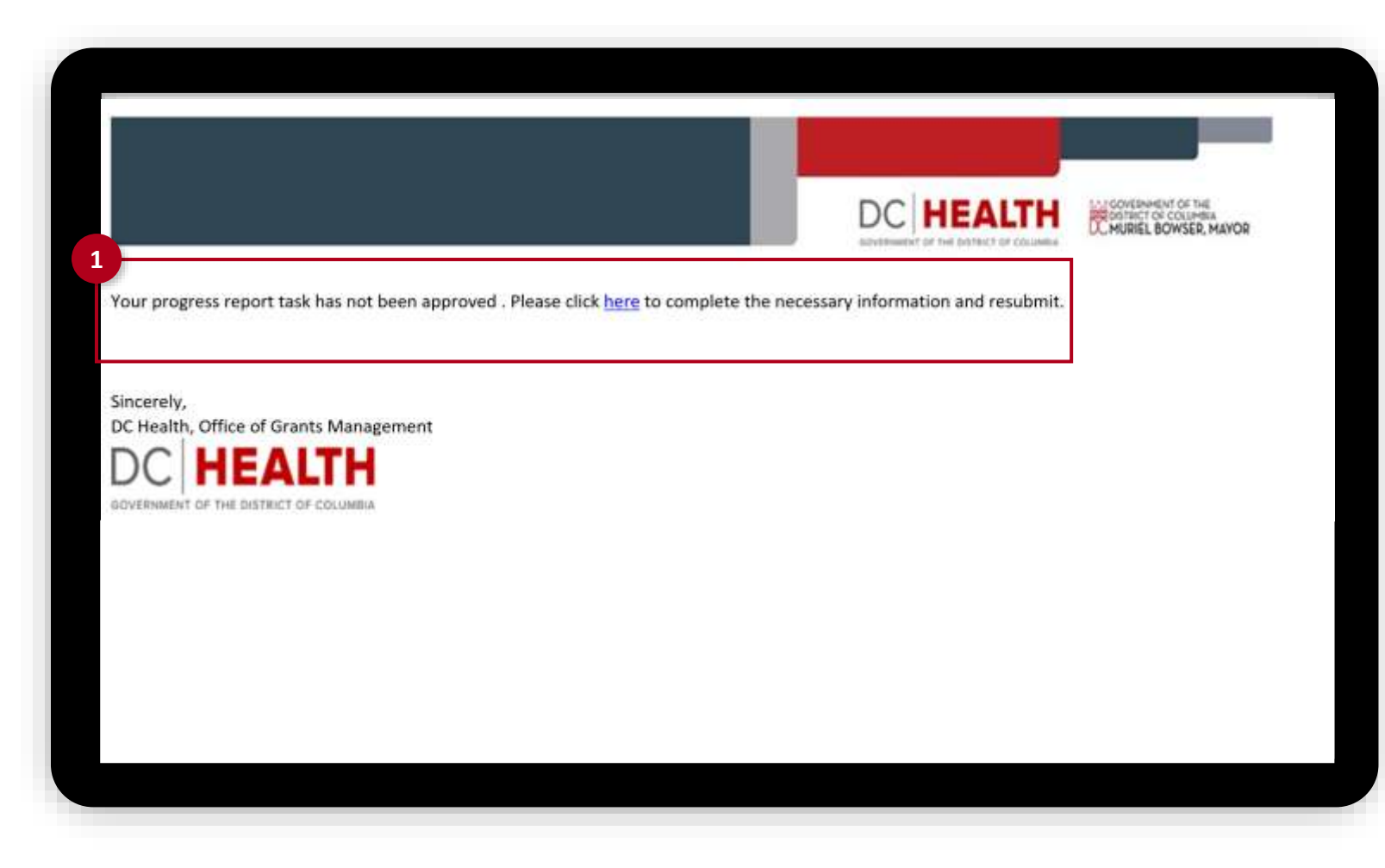

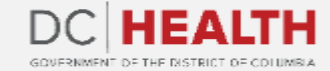

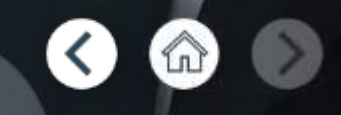

If you still have questions, please contact OGM at doh.grants@dc.gov

# **Thank you!**

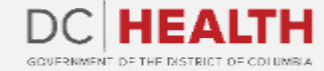